Direction régionale de l'économie, de l'emploi, du travail et des solidarités

Département Santé Sécurité au Travail 1 boulevard Vivier Merle 69443 LYON Cedex 03

**DEMATERIALISATION DE LA PROCEDURE** 

**Demande d'agrément organisme de formation CSE –**

**mission Santé Sécurité et Conditions de Travail et salarié.e compétent.e**

Les Demande d'agrément des organismes de formation pouvant dispenser les formations Santé Sécurité et Conditions de Travail aux membres de CSE et au salarié compétent de l'article L. 4644-4 du code du travail, doivent être effectuées selon une procédure dématérialisée.

Vous trouverez, à la page suivante, une aide à la prise en main de cette procédure dématérialisée.

Pour créer votre compte, la connexion s'effectue à partir du lien ci-dessous en fonction de votre situation, disponible sur le site [internet de la DREETS.](https://auvergne-rhone-alpes.dreets.gouv.fr/Le-Comite-Social-et-Economique-CSE-Les-agrements-formation-Sante-Securite-et)

Une fois complété votre dossier en ligne, une information vous sera adressée à chaque étape de l'instruction :

- Accusé de réception quand vous soumettez votre dossier
- Accusé de passage en instruction : étude de votre dossier
- Accusé d'acceptation : l'agrément est accepté et une attestation sera à disposition dans votre dossier
- Accusé de refus du dossier : suivant les éléments transmis une décision de refus d'agrément peut être prise.
- Accusé de classement sans suite : pièces complémentaires demandées non fournies, abandon de la demande par l'OF, …

Une messagerie est intégrée à la plateforme, les échanges se font via celle-ci (questions, décisions). Un message vous est envoyé sur la boîte mail renseignée lors de la création de votre compte pour vous informer que vous avez un message sur la plateforme.

Direction régionale de l'économie, de l'emploi, du travail et des solidarités

Département Santé Sécurité au Travail 1 boulevard Vivier Merle 69443 LYON Cedex 03

**ou**

## **CRÉER VOTRE COMPTE A PARTIR DU LIEN DISPONIBLE SUR LE SITE INTERNET DE LA DREETS**

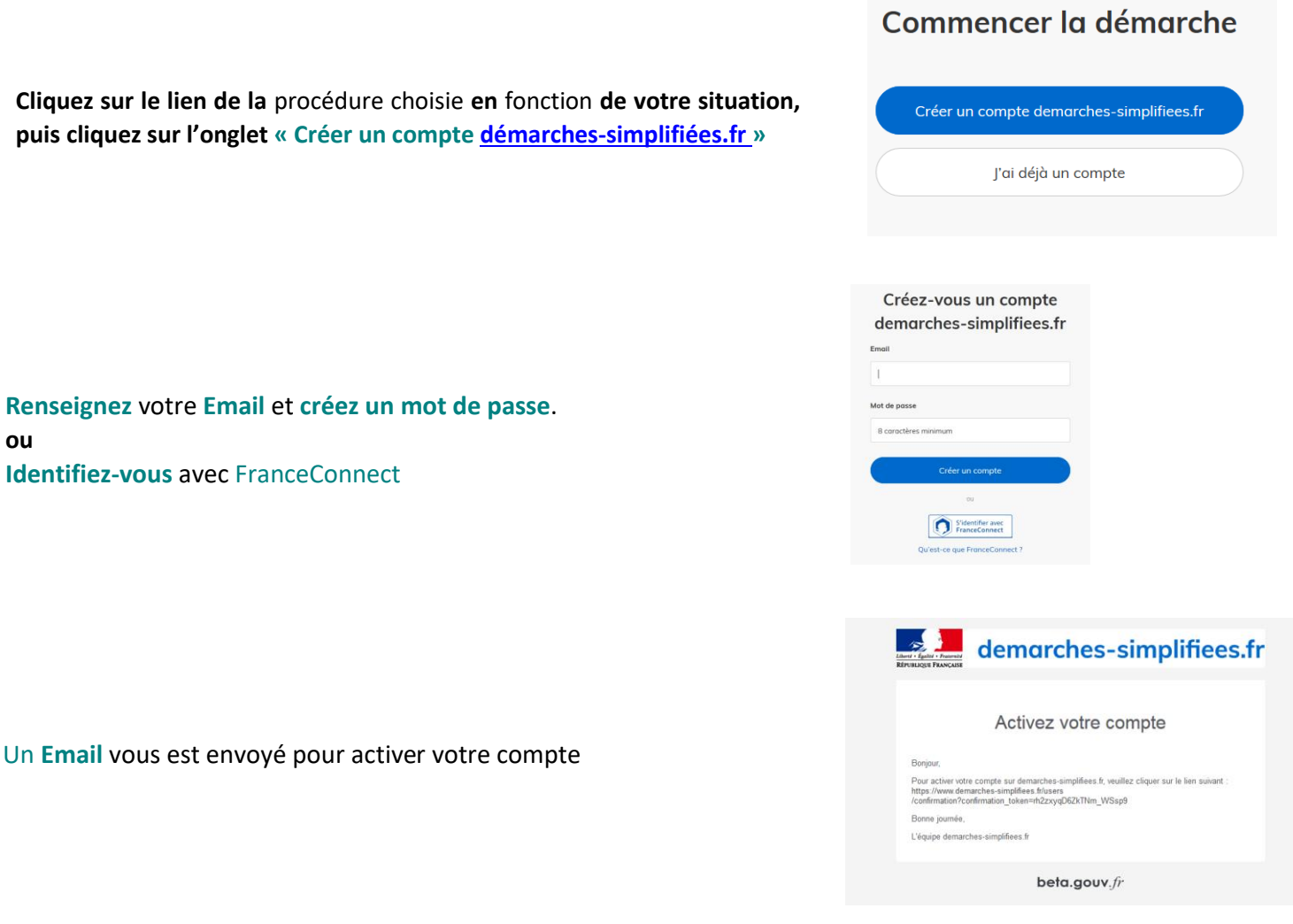

**Attention :** 

**Quand votre compte est activé il faut retourner cliquer sur le lien de la démarche qui vous intéresse en fonction de votre situation**